# D-Link **Quick Installation Guide**

This product works with the following operating system software: Windows XP, Windows 2000, Windows Me, Windows 98SE

# **DWL-G650**

*Air***Plus XtremeG 2.4GHz Wireless Cardbus Adapter**

#### Before You Begin

You must have at least the following:

- A laptop computer with an available 32-bit Cardbus slot
- At least a 300 MHz processor and 32MB of memory
- Cardbus Controller properly installed and working in the laptop computer
- An 802.11g or 802.11b Access Point (for Infrastructure Mode) or another 802.11g or 802.11b wireless adapter (for Ad-Hoc; Peer-to-Peer networking mode.)

### Check Your Package Contents

These are the items included with your DWL-G650 purchase:

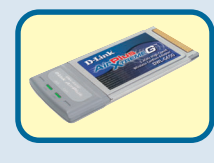

**DWL-G650** *Air***Plus XtremeG 2.4GHzWireless Cardbus Adapter**

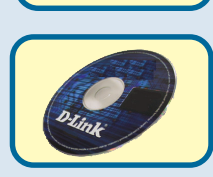

**CD-ROM (containing Drivers, Manual and Warranty)**

If any of the above items are missing, please contact your reseller.

### **Insert the D-Link CD-ROM Into Your Computer**<br> **A** Do NOT install

**Turn on the computer** and

**Insert** the **D- Link** *Air***Plus XtremeG DWL-G650 Driver CD** in the CD-ROM drive.

The step-by-step instructions that follow are shown in **Windows XP**. The steps and screens are similar for the other Windows operating systems

 **the DWL-G650 Cardbus Adapter into your computer before installing the driver software from the D-Link CD!**

©2003 D-Link Systems, Inc. All rights reserved. Trademarks or registered trademarks are the property of their respective holders. Software and specifications subject to change without notice. DWL-G650 09232003

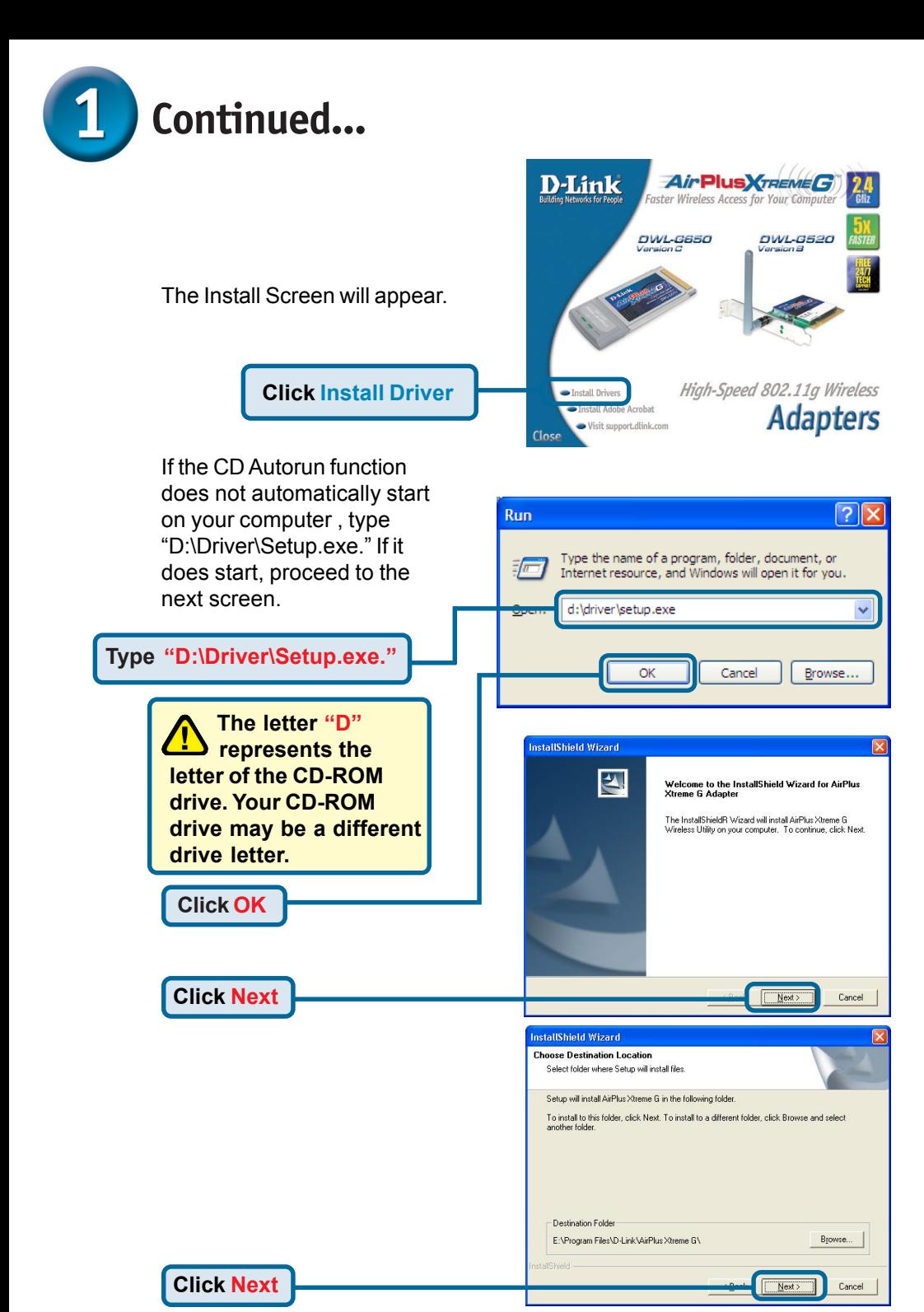

2

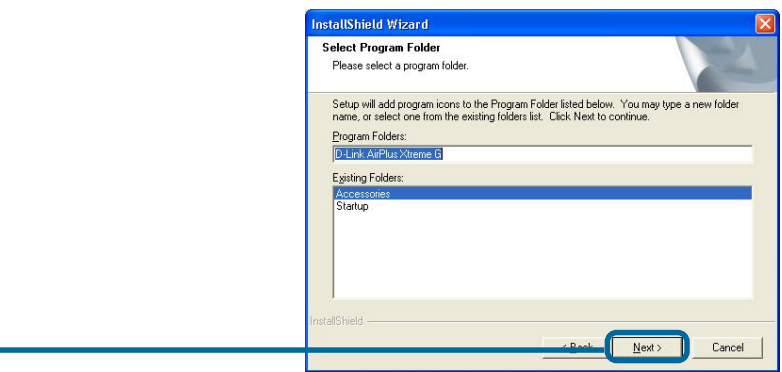

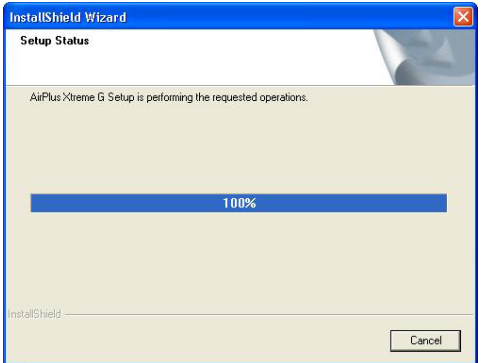

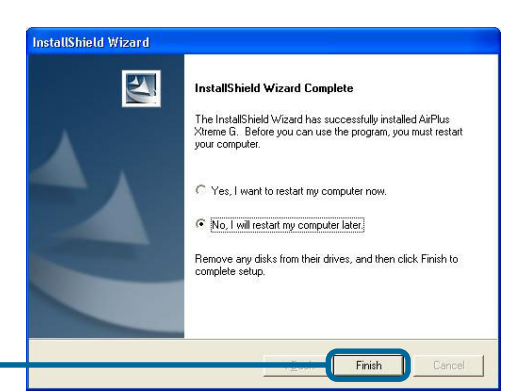

**Click Finish**

**Click Next**

#### **Shut down your computer**

Remember to leave the Driver CD in the CD-ROM drive.

#### **Installing the DWL-G650 Wireless**  $\mathbf{2}$ **Cardbus Adapter in Your Computer**

- **A. Make sure to turn off the laptop computer.**
- **B.** Locate the cardbus slot on your laptop computer.

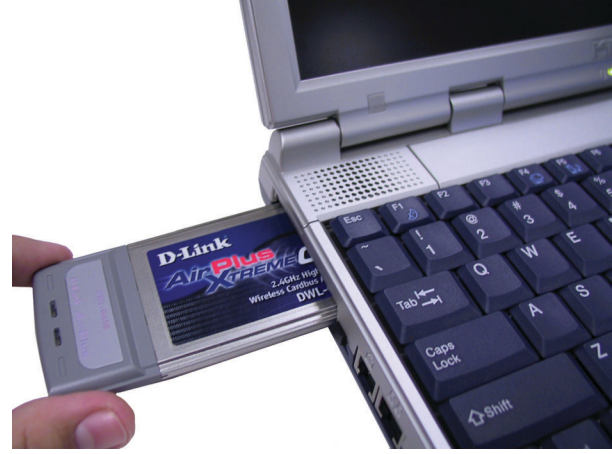

**C.** Gently insert the DWL-G650 into the cardbus slot in your laptop computer (as shown.)

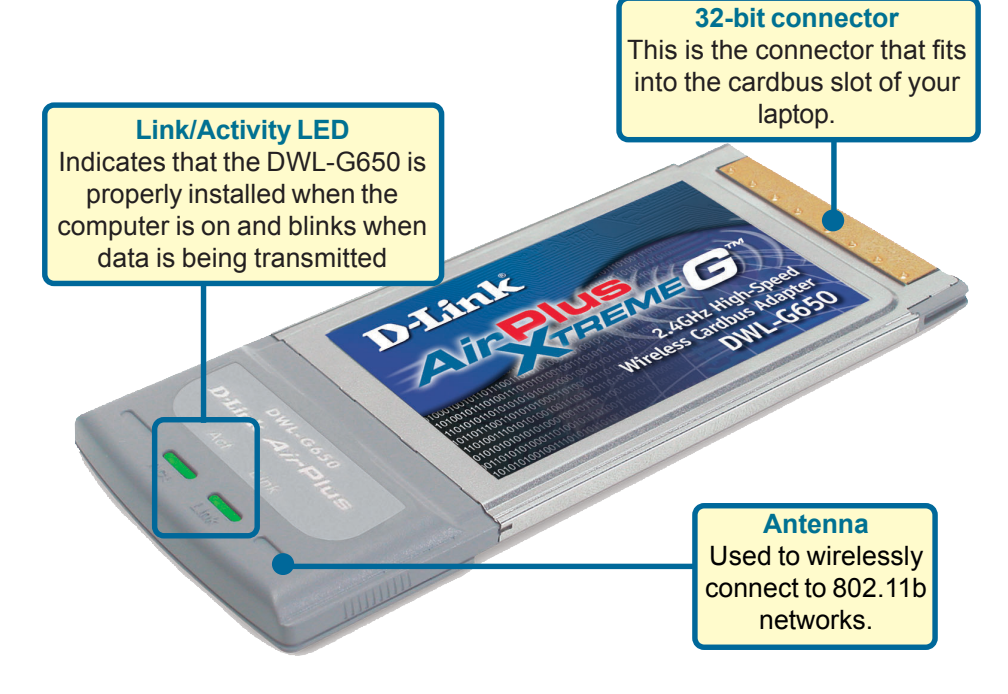

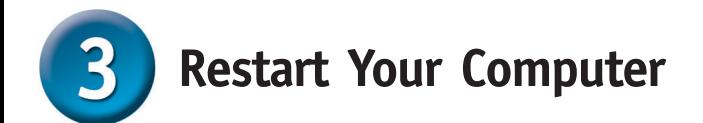

Found New Hardware Wizard When you restart your computer this **Found New Hardware Wizard (Windows XP)** screen may appear: **Select Install the software**

**automatically (Recommended)**

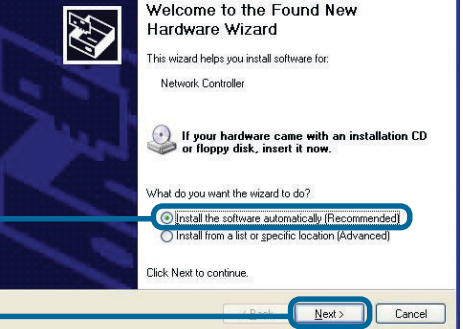

**Click Next**

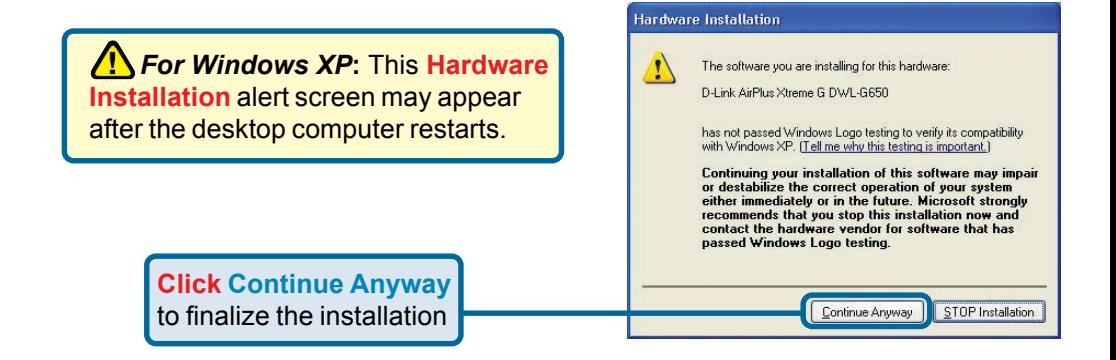

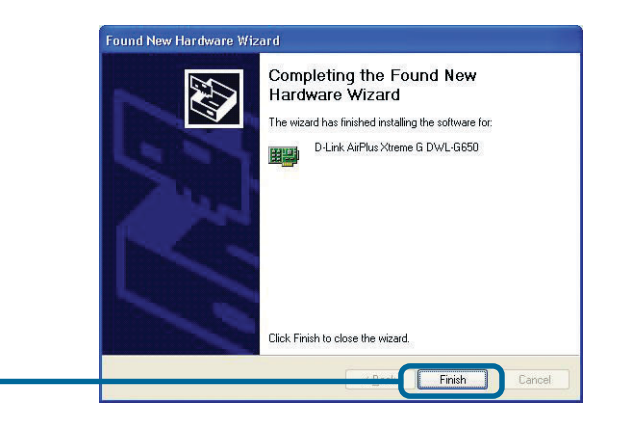

**Click Finish** to finalize the installation.

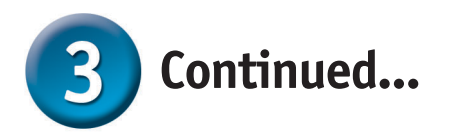

**For Windows 2000,** this **Digital Signature Not Found** screen may appear after your computer restarts.

**Click Yes** to finalize the installation.

The Microsoft digital signature affirms that software has been tested with Windows and that the software has not been altered since it was tested. e software you are about to install does not contain a Microsoft digital signature. Therefore, there is no<br>quarantee that this software works correctly with Windows. D-Link AirPlus Xtreme G DWL-G650 If you want to search for Microsoft digitally signed<br>software, visit the Windows Update Web site at http://windowsupdate.microsoft.com to see if one is Do you want to continue the installation? Yes **No** More Info

 $\vert x \vert$ 

 **The D-Link Driver software for this device is undergoing Windows Logo testing. Microsoft certification is pending.**

**Digital Signature Not Found** 

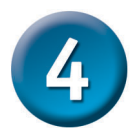

## Your Installation is Complete!

After you have continued in Windows XP, 2000, Me, or 98SE, the D-Link DWL-G650 **Configuration Utility** will automatically start and the utility icon will appear in the bottom right hand corner of the desktop screen (systray). **If this icon appears GREEN, then you have successfully installed the DWL-G650, are connected to a wireless network and are ready to communicate!**

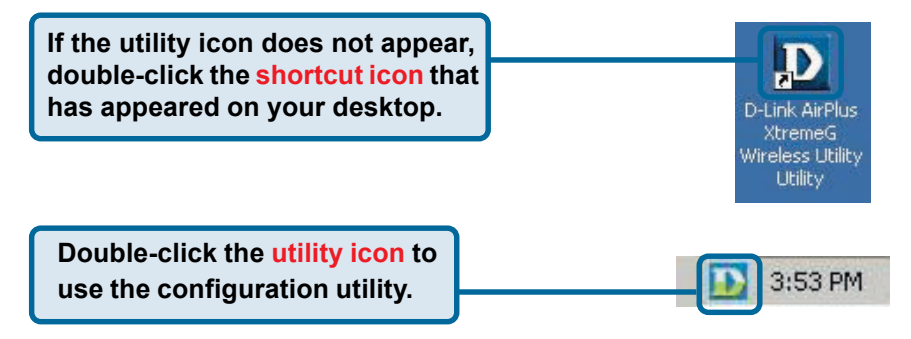

#### **Appendix**

For Windows XP, if you wish to use the Xtreme G utility, please do the following steps.

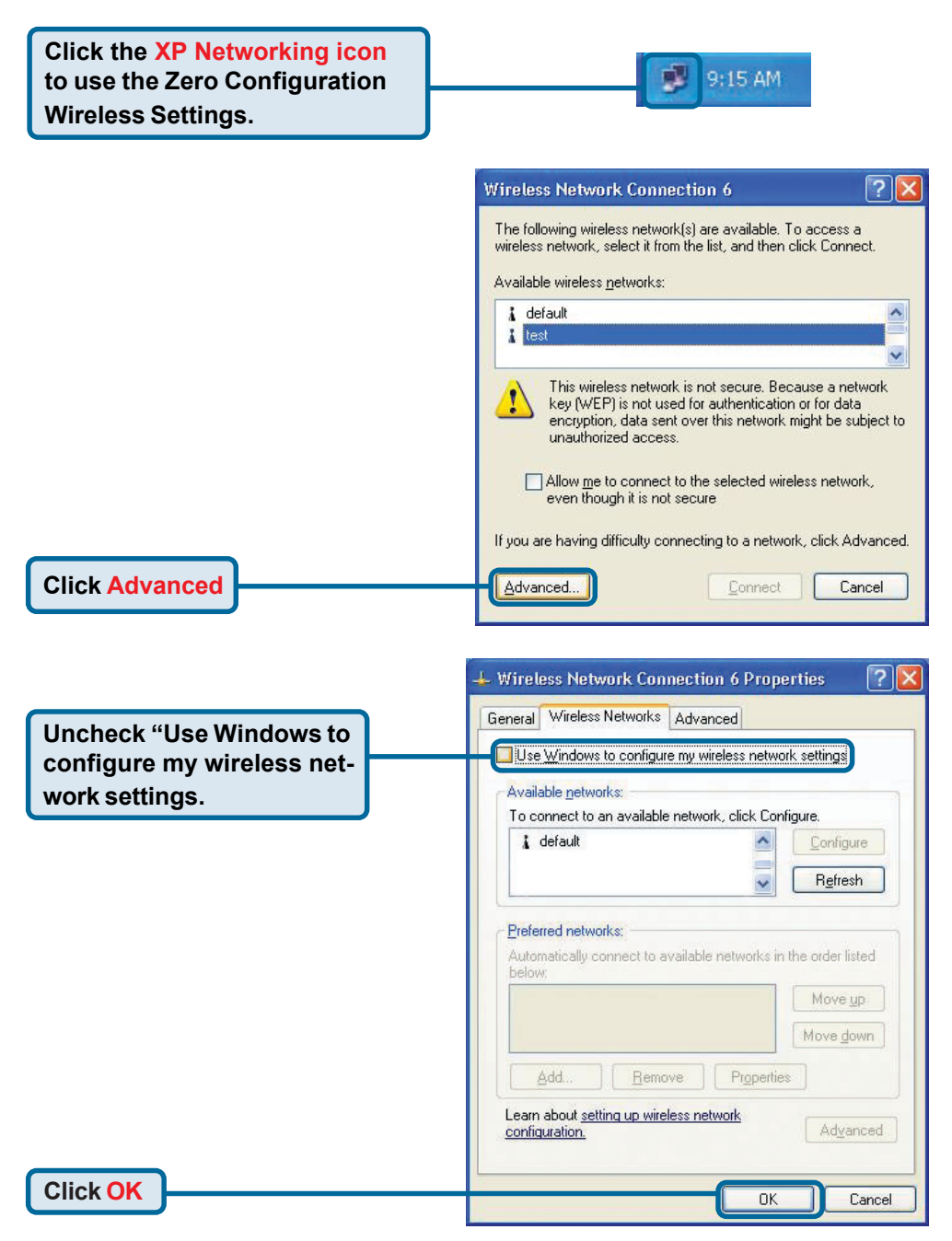

## **Appendix (cont.) Using the Configuration Utility**

**A. Status:** Displays the MAC Address of the Access Point that is associated with the DWL-G650.

**B. SSID:** The Service Set Identifier is the name assigned to the wireless network. The factory SSID setting is set to **default**.

**C. Frequency:** Displays the current frequency used by the adapter.

**D. Wireless Mode:** The factory setting is set to Infrastructure. Ad-Hoc mode is used for Peer-to-Peer networking.

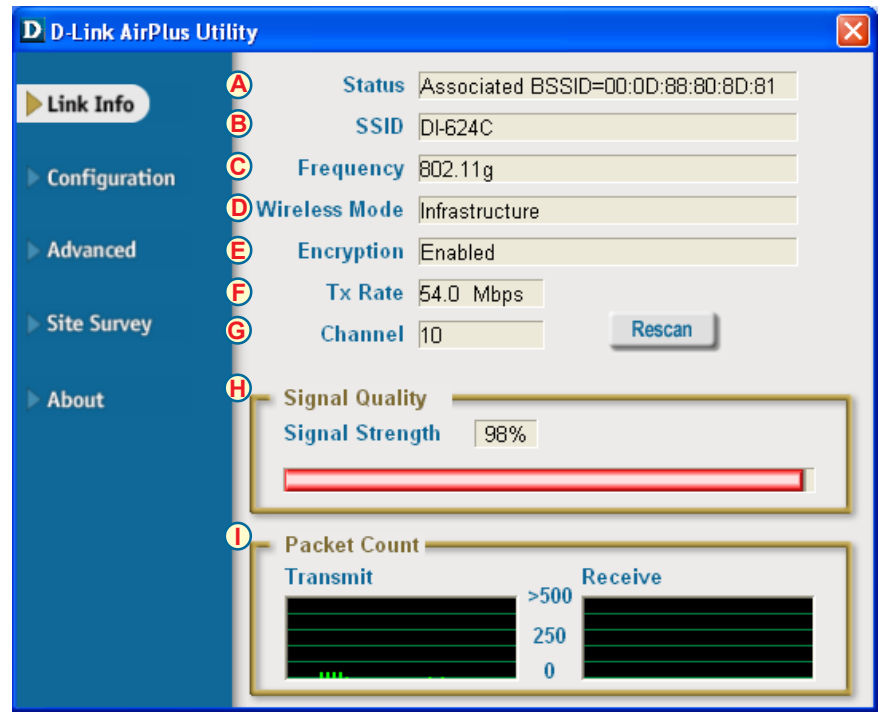

**E. Encryption:** Displays the current encryption status of the wireless connection.

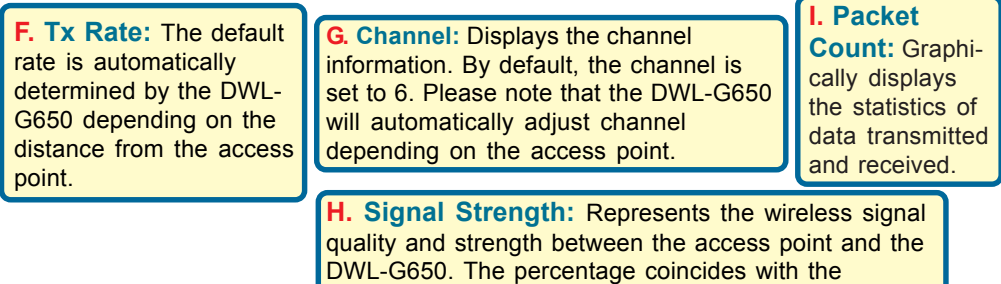

graphical bar.

### **Using the Configuration Utility (cont.) Appendix (cont.)**

**J. SSID:** The Service Set Identifier is the name assigned to the wireless network. The factory SSID setting is set to **default**. Make changes here to match the SSID on existing wireless router or access point.

**K. Wireless Mode:**

The factory setting is set to **Infrastructure**. Ad-Hoc mode is used for Peer-to-Peer networking.

**L. Data Encryption:** The default setting is set to **Disabled**. The adapter supports WEP when encryption is enabled.

#### **D** D-Link AirPlus Utility

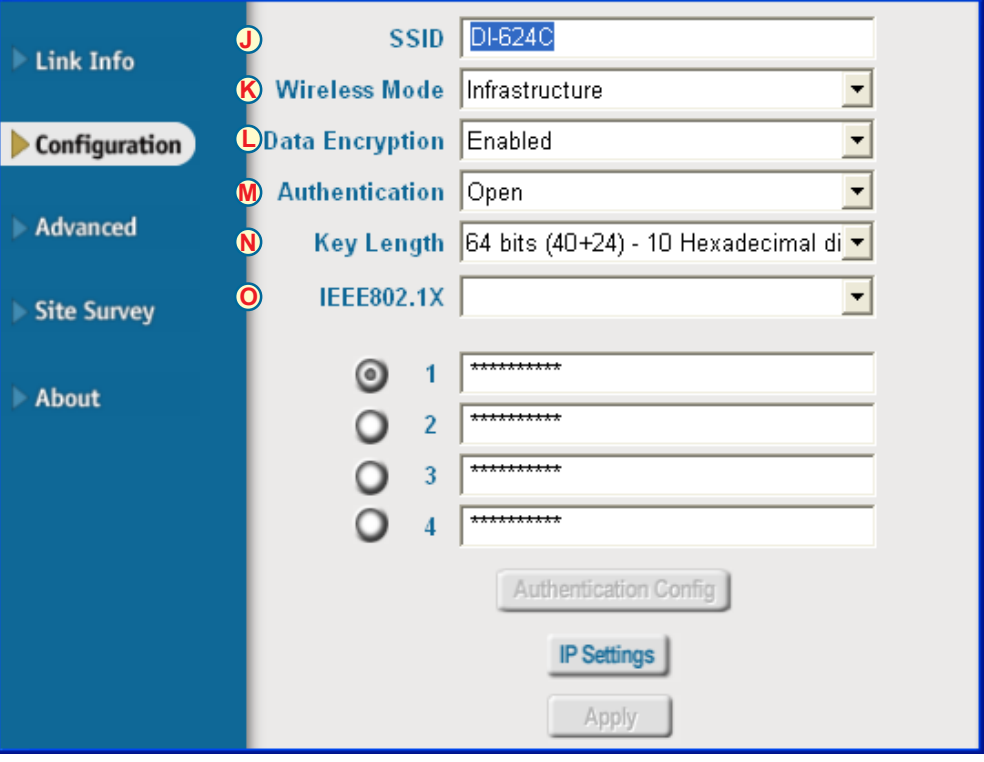

**M. Authentication:** You can specify the authentication mode for the wireless network. The default setting is set to **Open.**

**N. Key Length:** When encryption is enabled, you will have the option to specify the level and key format of the encryption used. Select the appropriate Key Index : 1-4 and enter ACSII or hexadecimal digits in the appropriate field.

**O. IEEE 802.1x:** When encryption is enabled, you will have the option to specify the level and key format of the encryption used. Select the appropriate Key Index : 1-4 and enter ACSII or hexadecimal digits in the appropriate field.

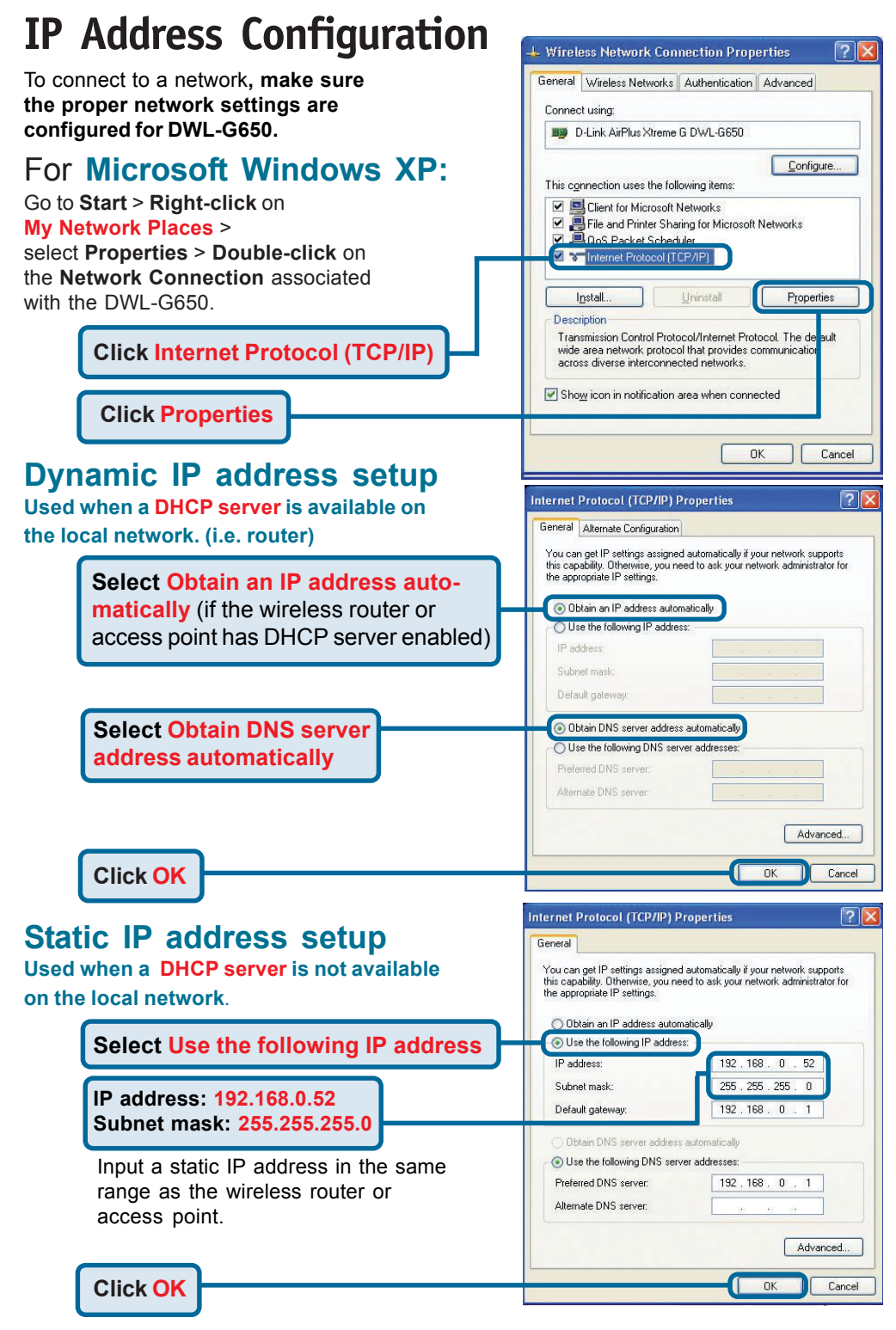

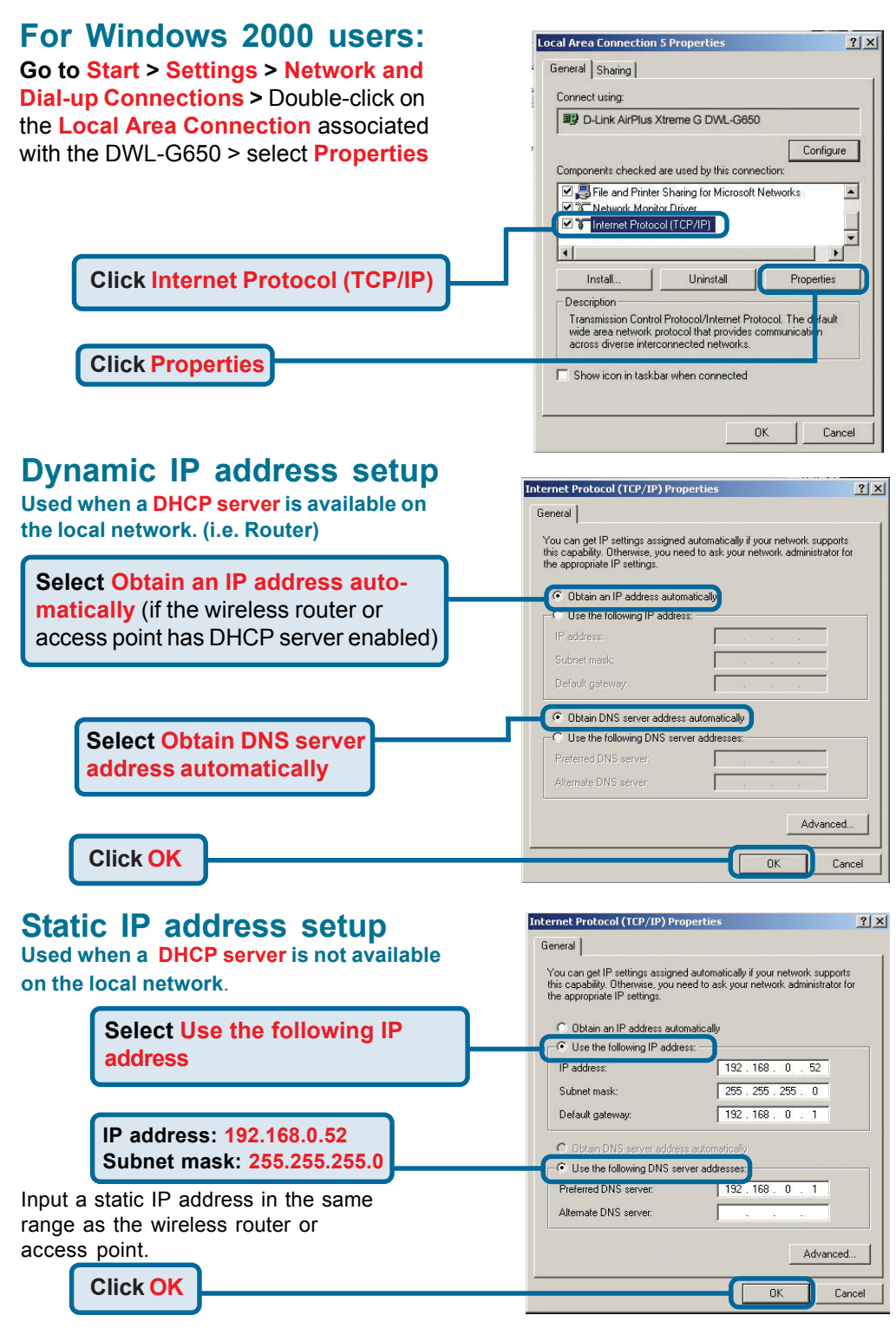

### **Technical Support**

You can find software updates and user documentation on the D-Link website.

D-Link provides free technical support for customers within the United States and within Canada for the duration of the warranty period on this product.

U.S. and Canadian customers can contact D-Link technical support through our website, or by phone.

#### **Tech Support for customers within the United States:** *D-Link Technical Support over the Telephone:*

(877) 453-5465 24 hours a day, seven days a week.

*D-Link Technical Support over the Internet:* http://support.dlink.com email:support@dlink.com

#### **Tech Support for customers within Canada:**

*D-Link Technical Support over the Telephone:* (800) 361-5265 Monday to Friday 8:30am to 9:00pm EST

#### *D-Link Technical Support over the Internet:*

http://support.dlink.ca email:support@dlink.ca

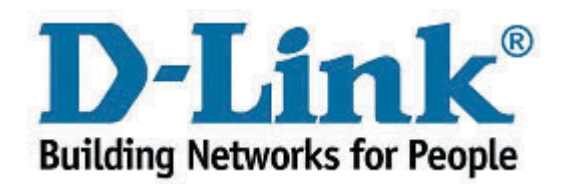